# So arbeite ich mit dem Padlet

#### Was ist ein Padlet?

Das Padlet ist eine digitale Pinnwand, auf der alle Schüler Wochenpläne, Dateien, Links, Videos oder Sprachdateien abrufen können.

Welche technischen Voraussetzungen sind notwendig?

Ein Endgerät (Handy, Tablet oder Computer) und regulärer Internetzugang sind ausreichend, um das Padlet zu nutzen, weitere Voraussetzungen sind nicht nötig.

#### Was muss ich beim Padlet beachten?

Arbeite vorerst nur mit deinem Lehrer oder deinen Eltern am Padlet. Wenn du versehentlich etwas falsch anklickst oder du dir unsicher bist, hole dir Hilfe und frage nach.

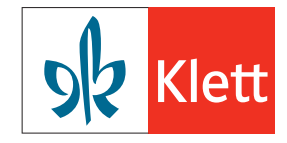

Ò

### 1. DIE RICHTIGE INTERNETSEITE

Deine Lehrerin oder dein Lehrer schickt dir einen Link per E-Mail zu.

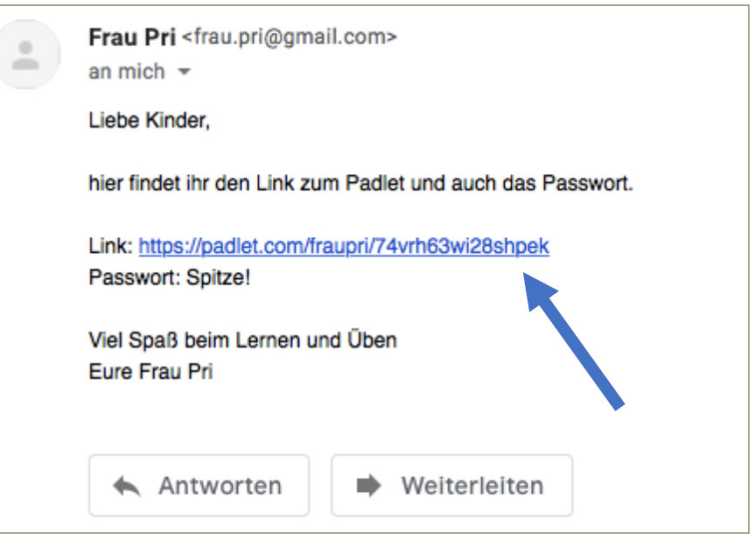

#### 2. ANMELDUNG

Diesen Link kannst du anklicken oder oben in die Zeile deines Browsers (das ist das Internet am Computer oder Tablet) einfügen oder abschreiben.

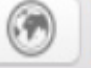

https://padlet.com/fraupri/74vrh63wi28shpek

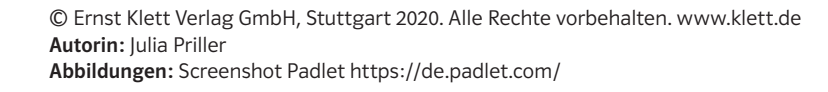

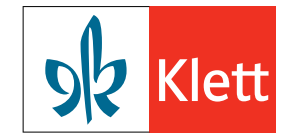

#### 3. DAS PASSWORT EINGEBEN

Damit gelangst du zu deinem eigenen Klassenpadlet. Doch halt: Hier wird noch etwas von dir verlangt: Ein Passwort!

Dieses Passwort tippst du in die Zeile, in der Passwort eingeben steht und schon kann die Arbeit losgehen! Hier im Übungspadlet ist das Passwort Spitze! Achte darauf, auch das Ausrufezeichen am Ende einzugeben und das Wort groß zu schreiben.

Und schon hast du es geschafft: Du kannst das Padlet anschauen und jetzt alle Funktionen nutzen.

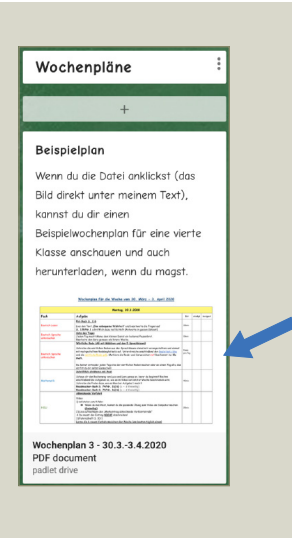

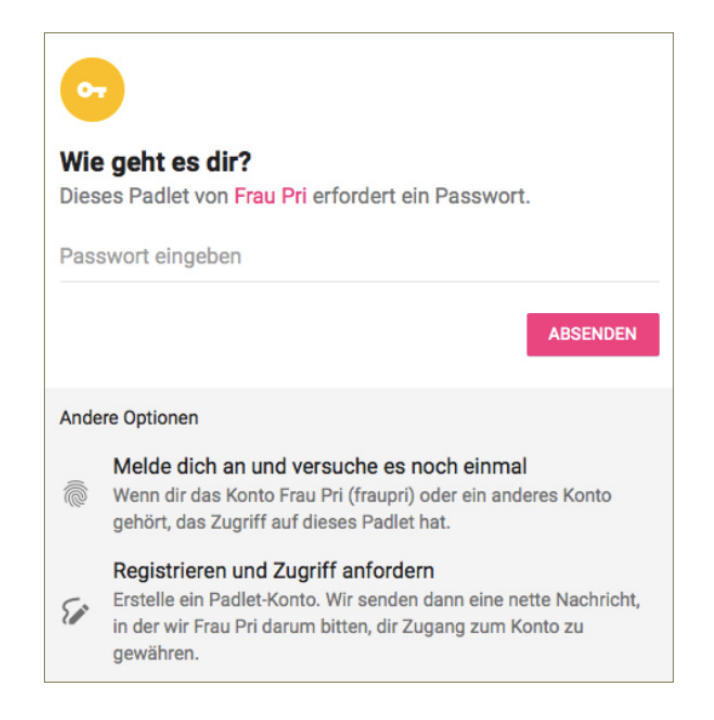

# 4. DEN WOCHENPLAN HERUNTERLADEN (TEIL 1)

In meinem Musterpadlet gibt es einen Plan zum Arbeiten für die ganze Woche. Als ersten üben wir, wie man einen solchen Plan oder ein Arbeitsblatt herunterlädt. Das geht nämlich alles ganz genau gleich.

Klicke auf das Bild von dem Plan. Dann erscheint er ganz groß vor dir.

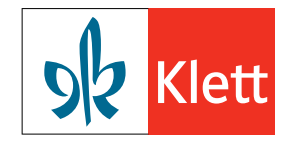

## 5. DEN WOCHENPLAN HERUNTERLADEN (TEIL 2)

Dann klickst du oben rechts auf das Feld Herunterladen und schon kannst du den Plan anschauen oder die Eltern können ihn dir ausdrucken.

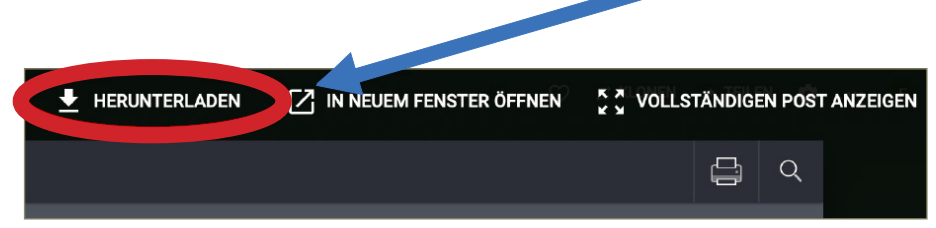

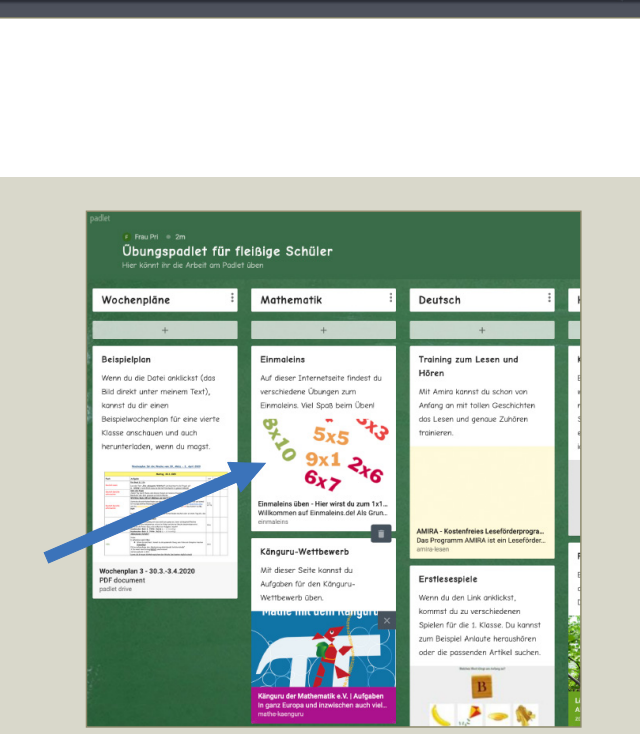

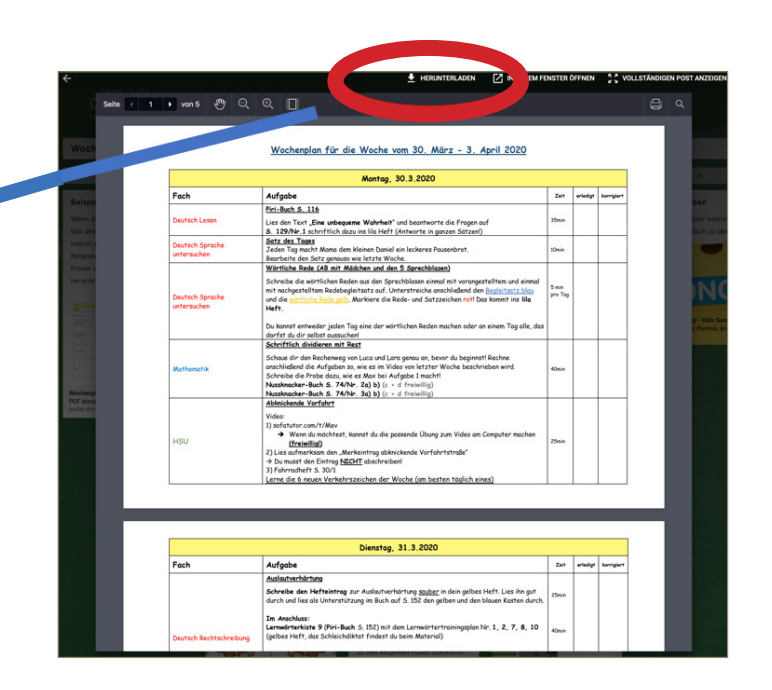

# 6. LINKS ÖFFNEN

Ich habe dir auch verschiedene Links abgespeichert, das sind sozusagen Knöpfe, die man drückt, damit man zu einer anderen Internetseite kommt.

Probieren wir es mal mit Mathematik aus. Wenn du auf das Bild mit den Einmaleins-Aufgaben klickst, dann kommst du zu einer anderen Internetseite. Und auf der Seite kannst du dann das Einmaleins üben. Genauso geht das auch mit den Übungen in Deutsch und HSU und Englisch.

© Ernst Klett Verlag GmbH, Stuttgart 2020. Alle Rechte vorbehalten. www.klett.de Autorin: Julia Priller Abbildungen: Screenshot Padlet https://de.padlet.com/

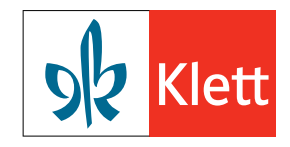

## 7. EINE KINDERSUCHMASCHINE VERWENDEN

Manchmal gibt dir deine Lehrerin oder dein Lehrer die Aufgabe, dass du etwas selbst herausfinden sollst, zum Beispiel im Fach HSU etwas über das Thema Wald. Dann kannst du eine Kindersuchmaschine nutzen. Entweder du klickst meinen Link bei HSU an oder du tippst oben in die Suchzeile vom Internet (das Wort Browser hast du jetzt schon gelernt) www.fragfinn.de ein. Dann kannst du auf der Seite oben in der Suchleiste ein Wort eingeben, zu dem du gerne mehr lernen möchtest, zum Beispiel Wald.

**HSU**  $\ddot{+}$ Kindersuchmaschine Bei fragfinn.de kannst du selbst wichtige Informationen im Internet nachschlagen. fragFINN - die Suchmaschine für Kinder Bald ist der Tag der Kinderseiten! Am 21... fragfinn

So kannst du schrittweise die verschiedenen Funktionen vom Padlet nutzen. Viel Vergnügen beim Ausprobieren!

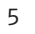

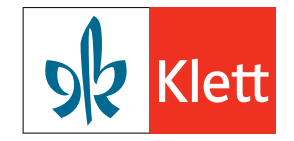